View an image file recently taken with the camera, in Adobe Bridge

- Right mouse click over the thumbnail in the Content window
- Click on File Info…
- In the window that is displayed (EXIF Data), click on Raw Data
- In the search field at the top of the window (small magnifying icon) type "imagenumber"
- The shutter actuations will be the number displayed (highlighted in the screenshot below):

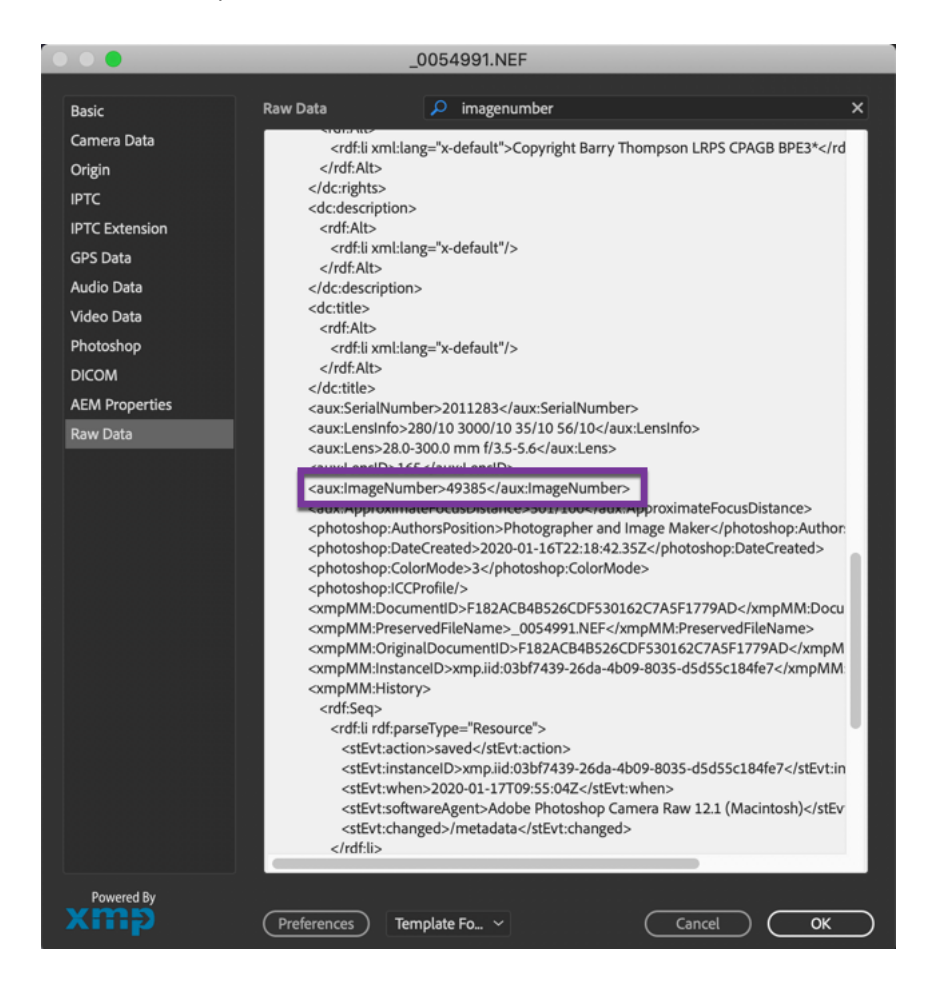

The same information is available in Photoshop

With an image loaded in Photoshop, click File > File Info > Click on Raw Data and carry out the same search as in the example using Adobe Bridge.